## **オンライン手続かわさき(e-KAWASAKI) 申請内容の確認**

オンライン手続かわさき(e-KAWASAKI)(以下「本システム」)をご利用いただくには、利用者登録をする必 要があります。利用者登録する際に、メールアドレスを利用者 ID として使用しますので、使用するメールアド レスをご準備のうえ、事前に利用者登録をお願いします。

- 1. 市ホームページの「オンライン手続かわさき(電子申請)」ページ、または、各手続の案内ページに掲載されて いるリンクより本システムにアクセスしてください。
	- ※ 市ホームページの「オンライン手続かわさき (電子申請)」ページ: <https://www.city.kawasaki.jp/kurashi/category/16-21-0-0-0-0-0-0-0-0.html>
	- ※ 本システムトップページ: https://lgpos.task-asp.net/cu/141305/ea/residents/portal/home
- 2.『利用者サイト(ポータルサイト)』画面が表示されますので、「ログイン」をクリックします。

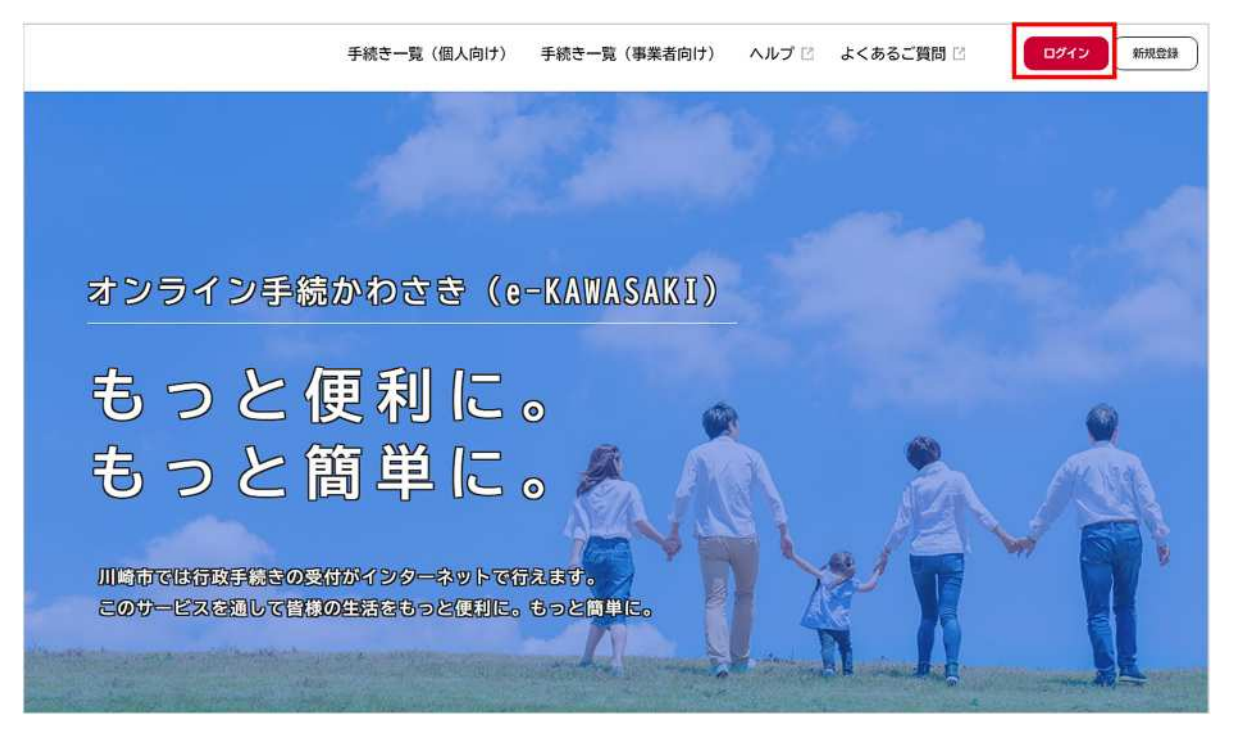

3.『ログイン画面』が表示されます。

①ご登録いただいている「利用者 ID(メールアドレス)」と「パスワード」を入力し、 ②「ログイン」をクリックします。

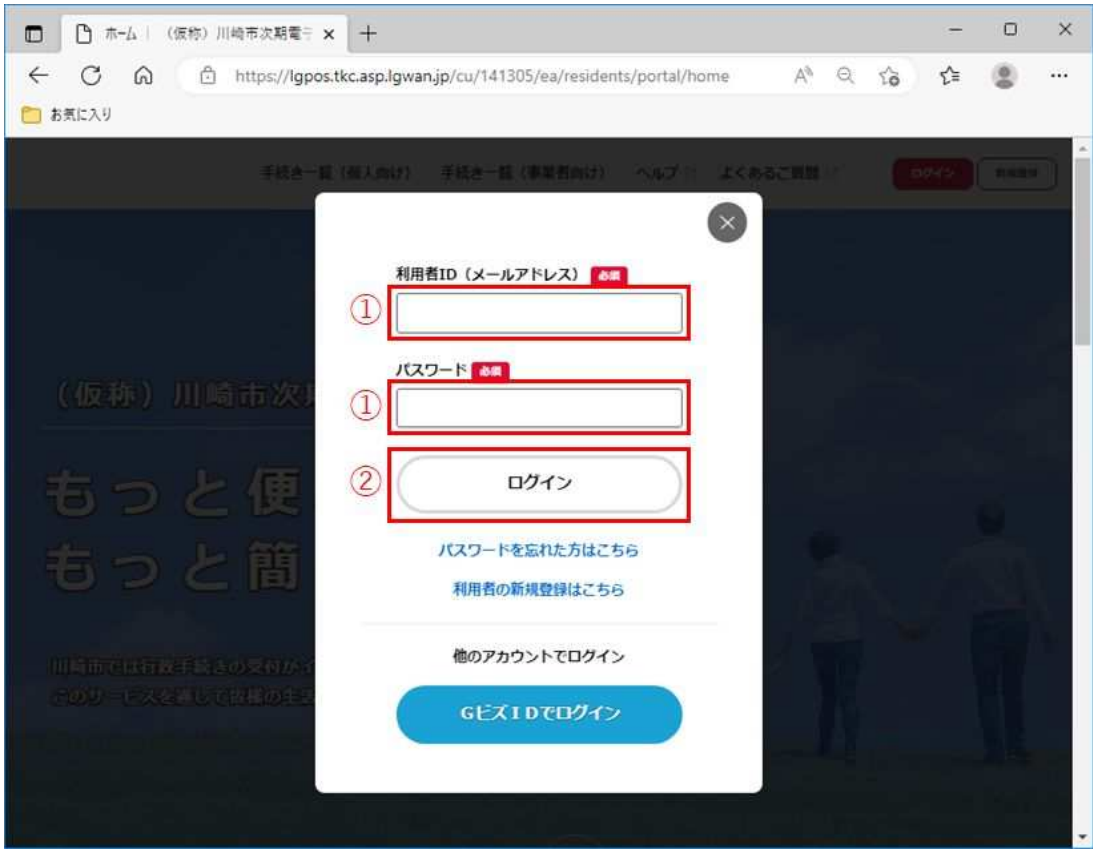

※ 本システムにログインされた際に下記のメールが配信されますので、ご了承ください。

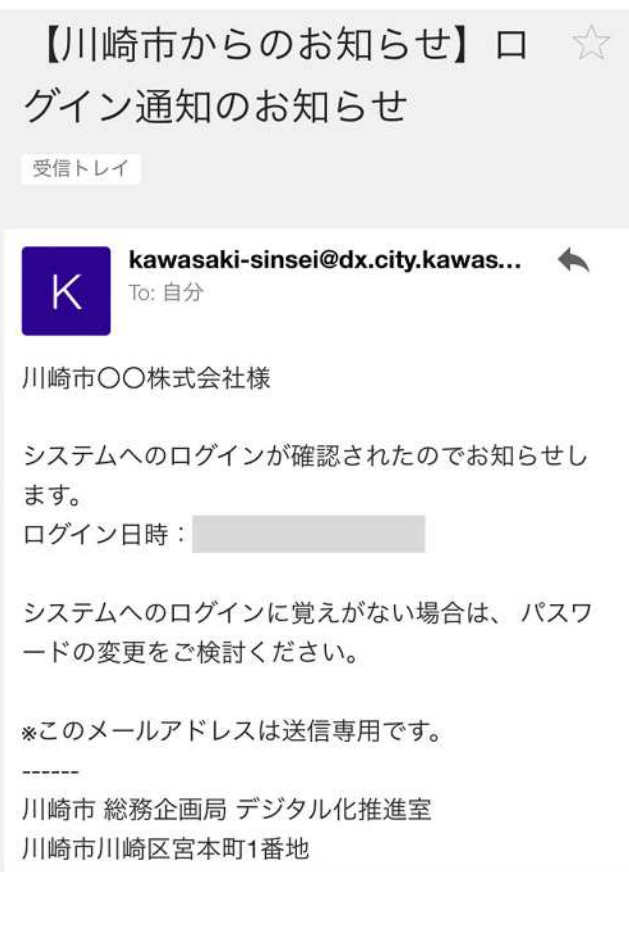

4.『マイページ』の画面が表示されますので、「申請履歴一覧・検索」をクリックします。

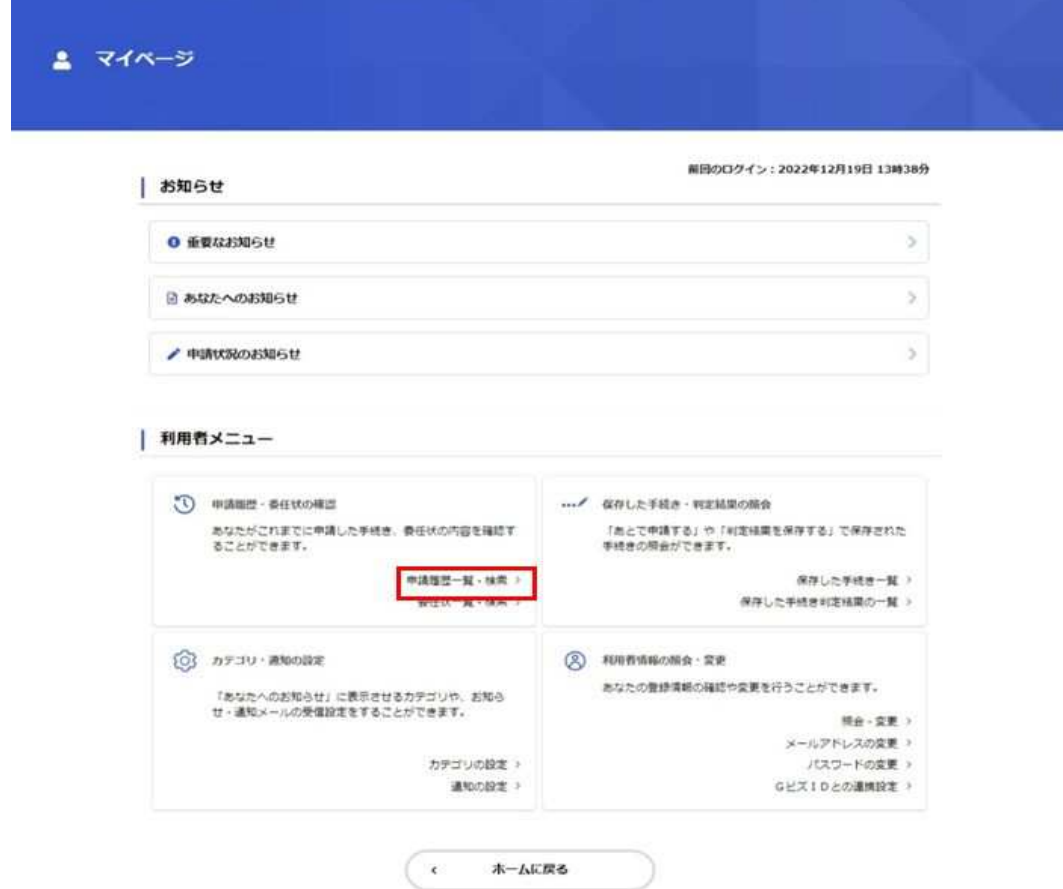

5.『申請履歴一覧』の画面が表示されますので、「申請履歴一覧」から確認をしたい申請データをクリック します。

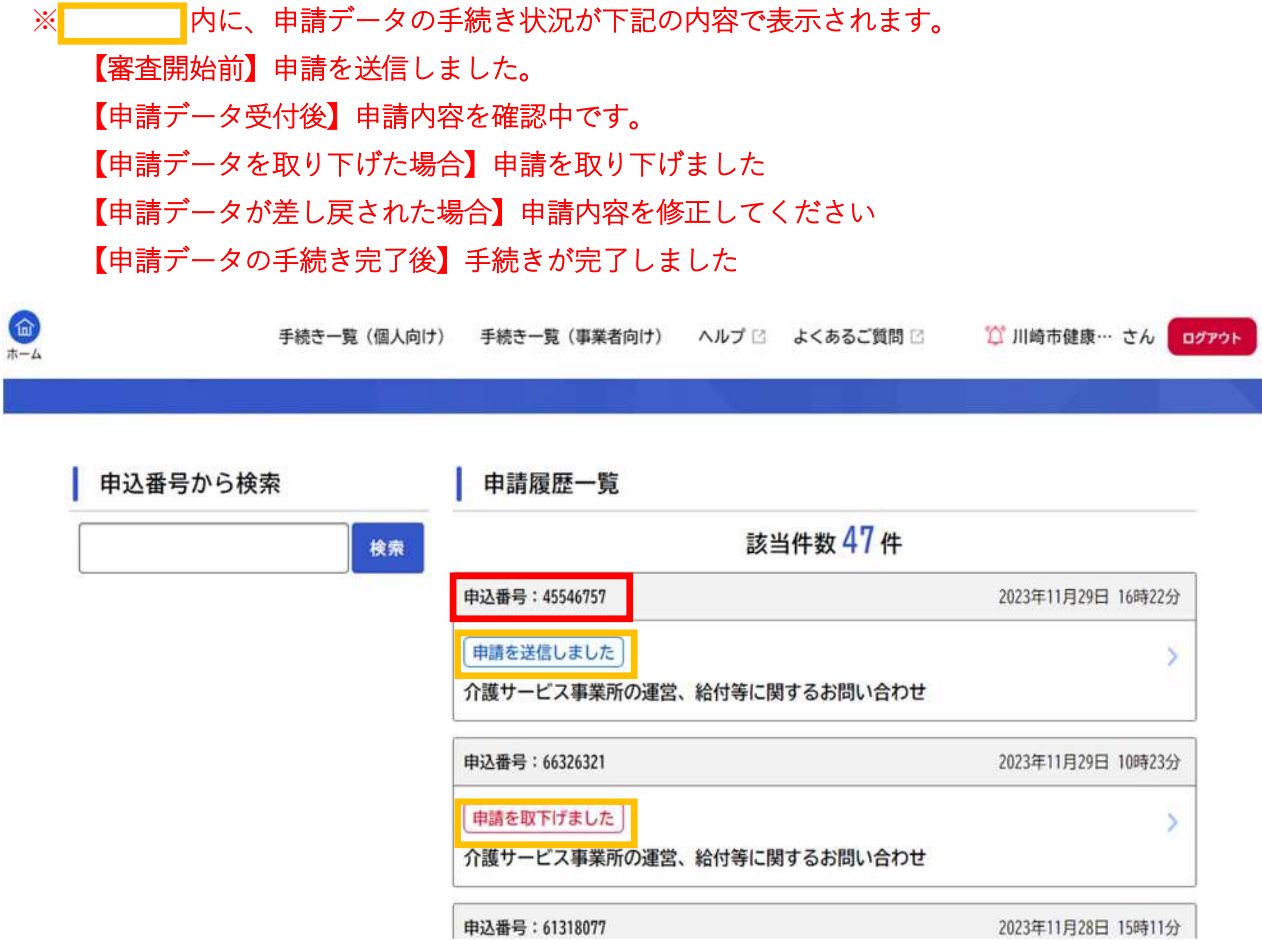

 ※①申込番号を入力し、②「検索」をクリックすることで、「申請履歴一覧」に表示される申請データ を絞り込むことができます。

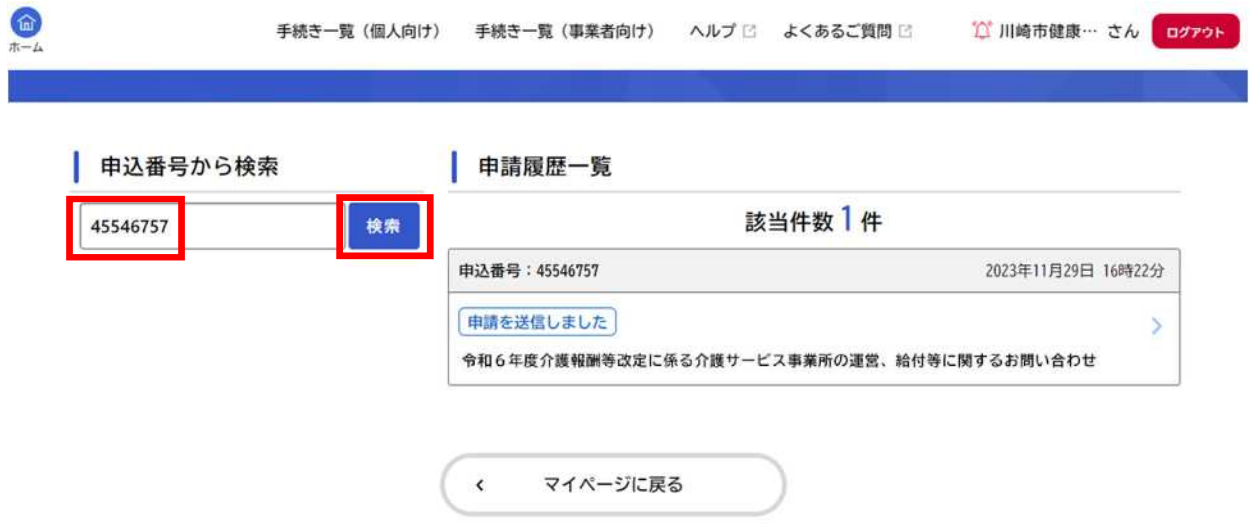

市 HP「令和6年度介護報酬改定について」ページ内の「令和6年度介護報酬改定に関する Q&A について」への掲 載をもって、手続きの完了とさせていただきます。